# LEITFADEN FÜR TISCHRESERVIERUNGEN IN EVENT-IS ONLINE

## **1. Link aufrufen**

- a. Diesen findest Du auf der PACE Internetseite und auf der Bereichsseite PACE in moveoffice: [https://pace-meetingservice.de](https://pace-meetingservice.de/)
- b. Single Sign-on (es ist eine einmalige Anmeldung notwendig, danach werden die Anmeldeinformationen gespeichert)

**Nutzername: max. 8-stelliges Namenskürzel (z. Bsp. mmusterm) Passwort: DEIN PC-Passwort**

- Pop-ups müssen zugelassen werden
- c. Beim ersten Anmelden ist die Bestätigung der AGB erforderlich.

#### **Die Anmeldemaske kann unterschiedlich aussehen:**

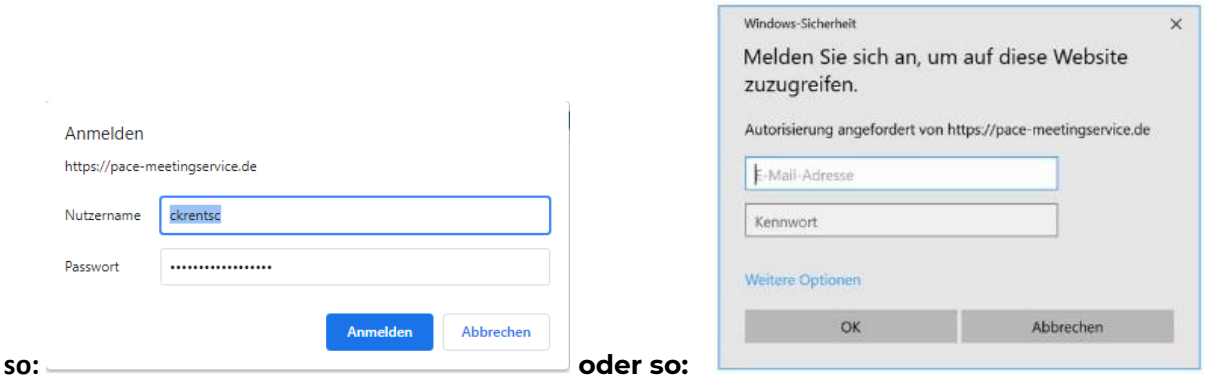

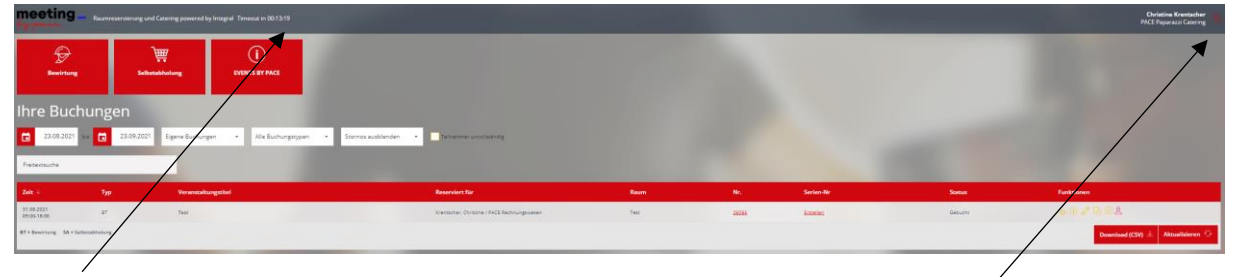

Anzeige Time Out

Einstellung (Sprache, Benutzereinstellungen mit Vertretungsregel, Vorlagen, AGB`S)

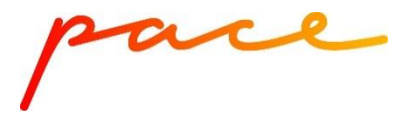

Vertretungsregel (der Vertreter kann die eigenen Buchungen sehen, bearbeiten und/oder stornieren):

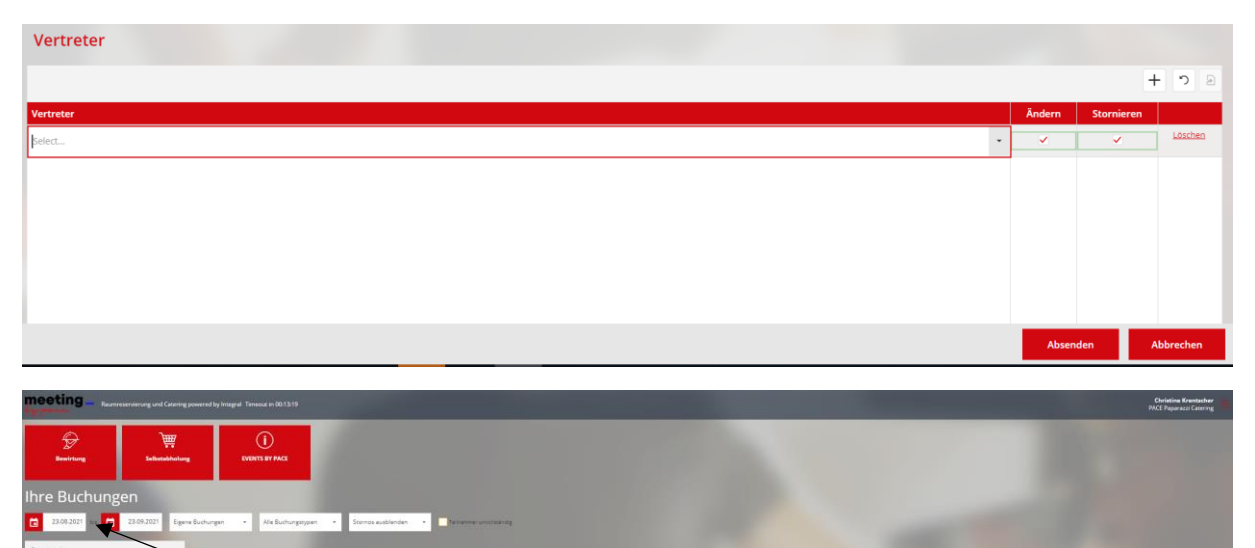

Auswahl Zeitfenster für die Anzeige der Buchungen Freitextfeld für eine gezielte Suche

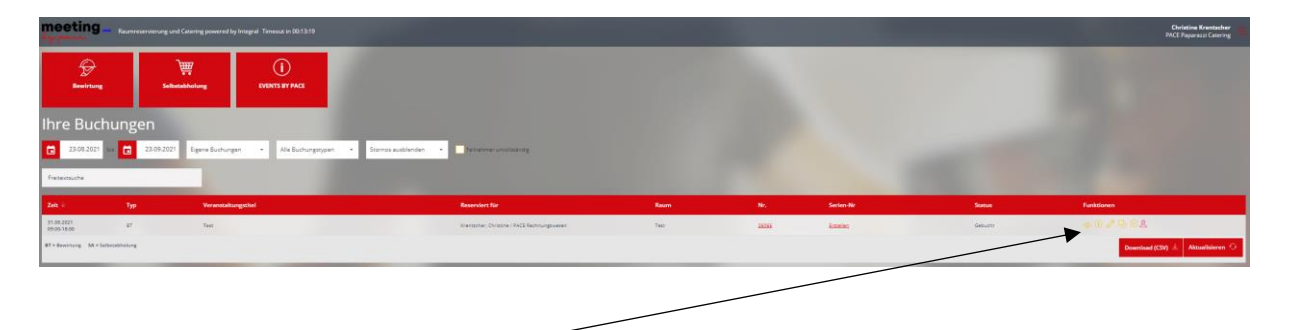

## **Erklärung Buchungsoptionen**

- a. aktuelle Buchung anzeigen
- b. Buchungsstand ohne Stornierungsgebühren
- c. Buchung bearbeiten
- d. Buchung kopieren
- e. Buchung stornieren (ausgegraut, wenn die Buchung nicht mehr storniert werden kann)

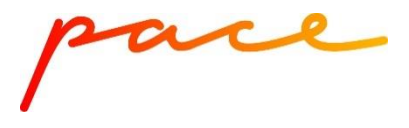

# **2. Auswahl des Buchungsbereiches – Klick auf Tischreservierung**

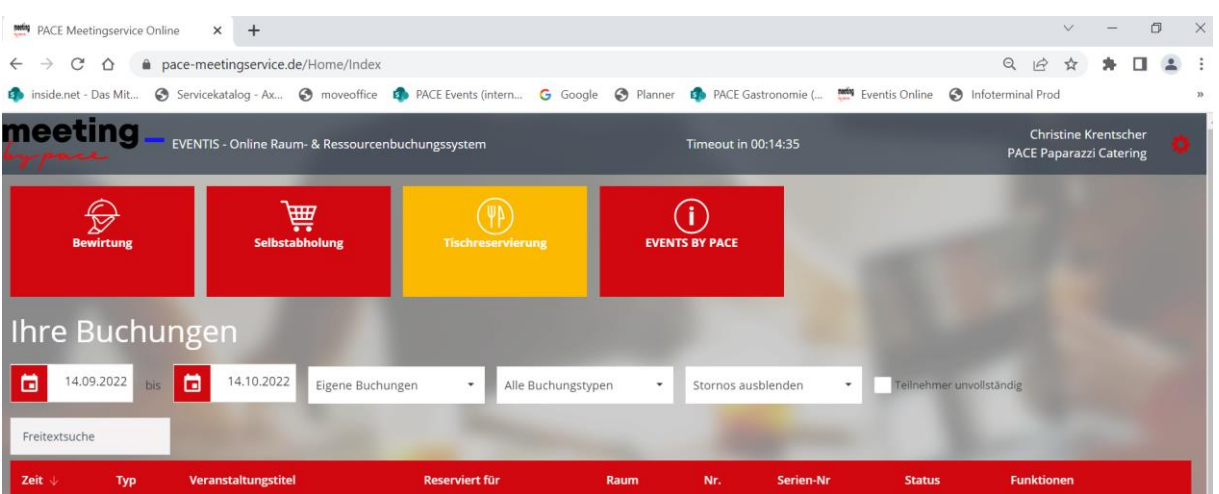

### **3. Buchungsdaten ausfüllen**

**ACHTUNG: Nach 15 Minuten schließt sich das System automatisch ohne Daten zu speichern, sofern du nicht aktiv im System arbeitest.** 

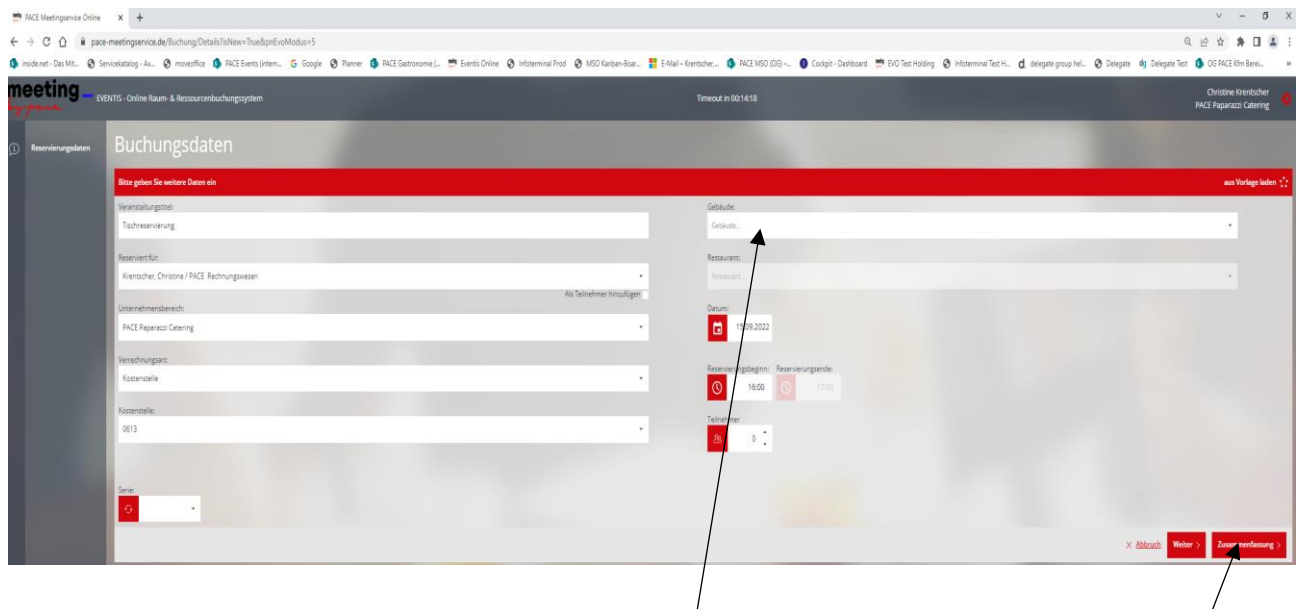

- a. Bitte im Veranstaltungstitel "Tischreservierung" stehen lassen. Der Titel kann beliebig erweitert werden.
- b. Gebäude (=Restaurant) auswählen.
- c. Wenn Du mit der Buchung fertig bist, gelangst du über den Klick auf Zusammenfassung auf die finale Übersicht, um dann fest zu buchen!

ace

#### **4. Allgemeine Hinweise**

.

- a. Es können Tische im PAPA (ausgewählter Bereich > ist über einen Grundriss erkennbar) und DINER reserviert werden.
- b. Es besteht eine Vorlaufzeit (auch Änderung und Stornierung) bis 00:00 Uhr am Vortag.
- c. Es können folgende Time Slots reserviert werden: 11:30 - 12:00 Uhr 12:15 - 12:45 Uhr 13:00 - 13:30 Uhr 13:45 - 14:15 Uhr 14:30 - 15:00 Uhr
- d. Der Titel ist mit dem Text "Tischreservierung" vorbelegt. Er kann durch eigene Infos ergänzt werden.
- e. Die Tischreservierung ist kostenfrei.
- f. Die Bestätigung erhält der bzw. die Buchende direkt nach der Buchung (und "reserviert für") per E-Mail. Die Dokumente sind alle im Buchungssystem gespeichert. Die Buchung kann im Outlook Kalender eingetragen werden.
- g. Im PAPA können auch externe Gäste eine Reservierung vornehmen. Die Reservierung erfolgt über die E-Mail-Adresse [papa@pace.berlin.](mailto:papa@pace.berlin) Im DINER ist eine Reservierung durch externe Kunden nicht möglich.
- h. Ausgegraute Artikel stehen aufgrund der Vorlaufzeit nicht zur Verfügung. Die verfügbare Kapazität und Zeit ist hinter der Uhr angegeben und wird über ein Info-Feld oben rechts angezeigt.
- i. Die Reservierung verfällt nach 15 Minuten bei Nichterscheinen. Es wird gebeten, Reservierungen zu stornieren, wenn sie nicht wahrgenommen werden können.
- j. Es müssen keine Teilnehmer:innen erfasst werden. Die Teilnehmer:innen können dennoch für die eigene Dokumentation in der Buchung erfasst werden.
- k. Es muss keine steuerliche Einordnung vorgenommen werden.